オーバーツーリズムの 未然防止・抑制による持続可能な観光推進事業

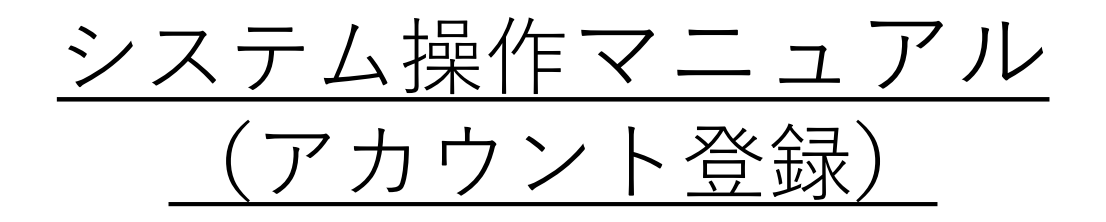

#### Version1.2

オーバーツーリズムの 未然防止・抑制による持続可能な観光推進事業事務局

# 改訂履歴

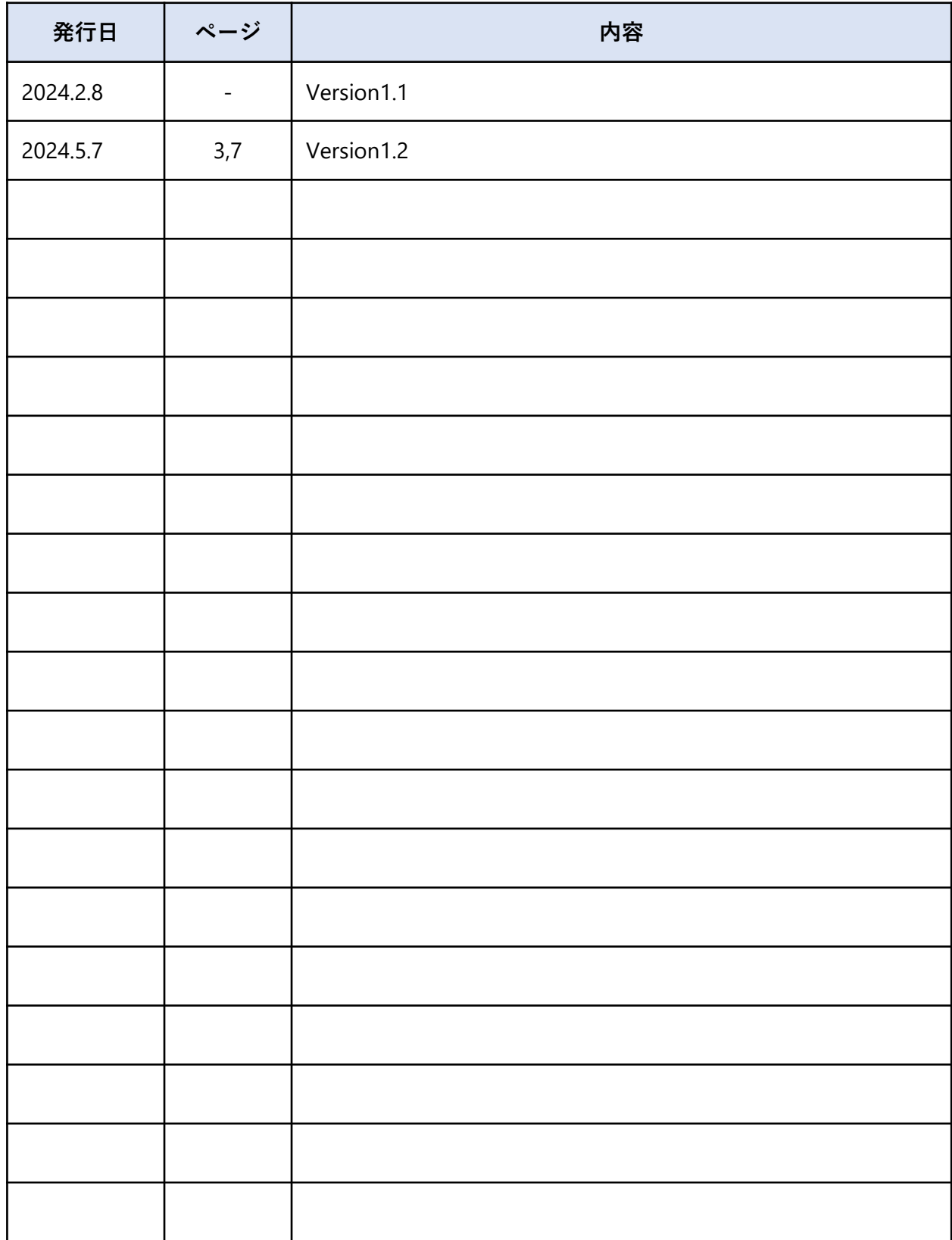

目次

1.はじめに

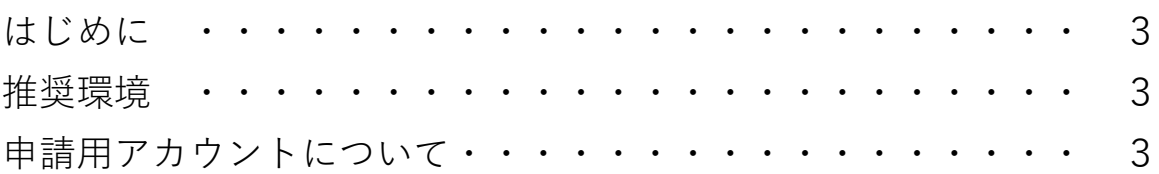

#### 2.アカウント登録方法

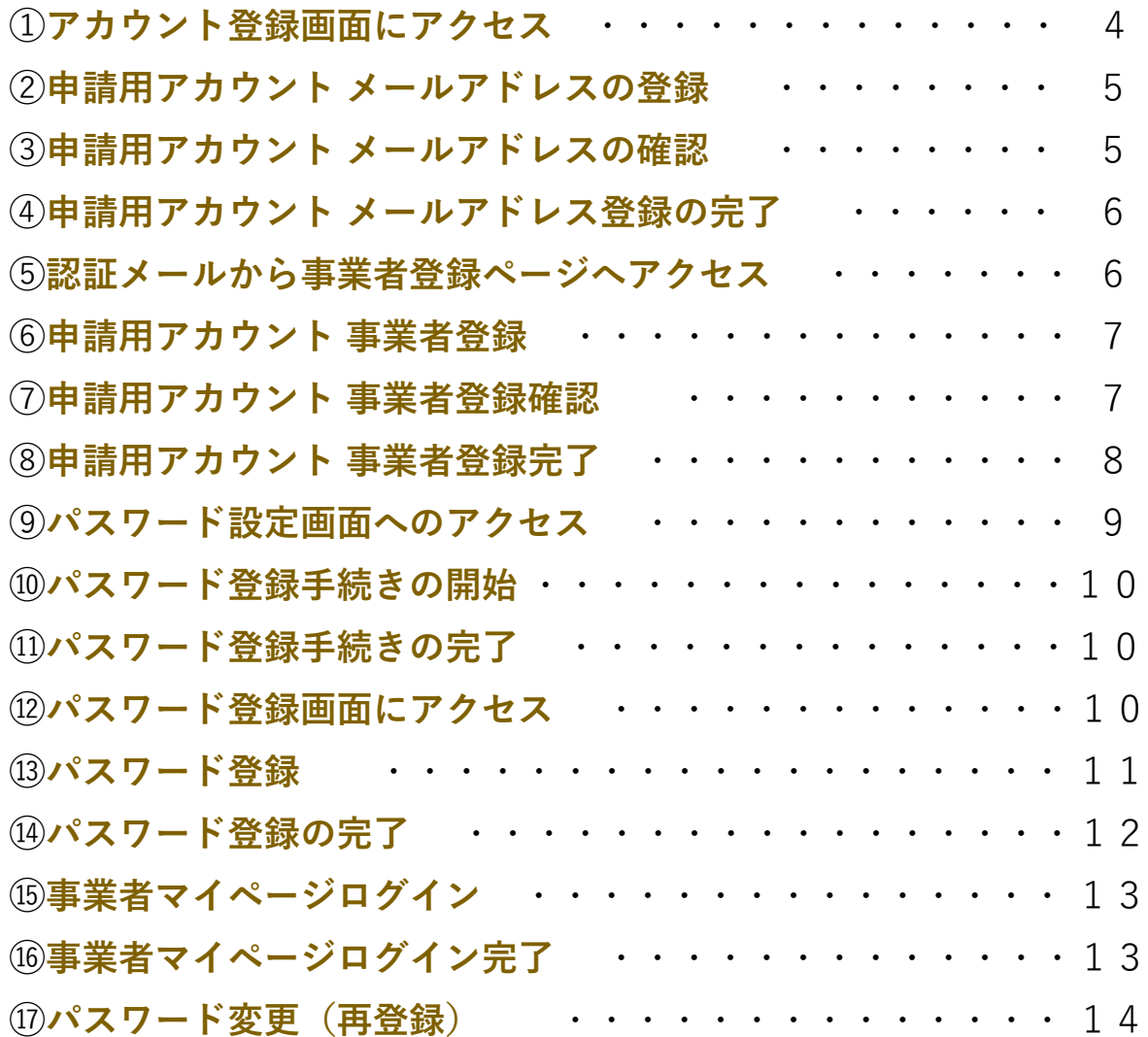

#### はじめに **1**

#### **はじめに**

本マニュアルは、オーバーツーリズムの未然防止・抑制による持続可能な観光推進事業の 申請方法について説明した資料です。申請にあたっては、本マニュアルのほか、必ず公募要 領もご確認ください。

#### **推奨環境**

電子申請システムを快適にご利用いただくため、以下の環境によるご利用を推奨いたします。

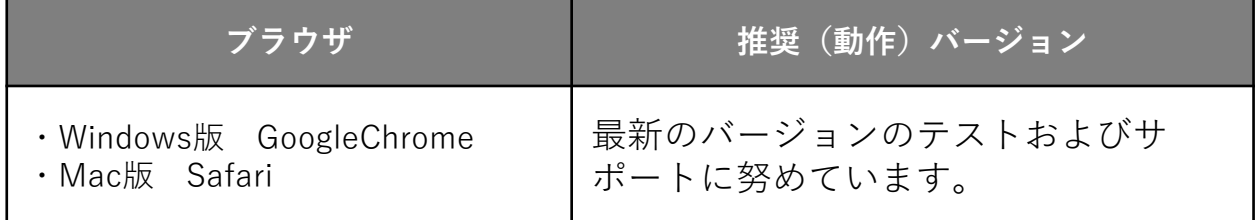

#### **申請用アカウントについて**

電子申請システムを利用いただくためには、申請用アカウントの作成が必要になります。 また、先駆モデル地域型と一般型の併願を希望される場合は、申請用アカウントが2つ必要 になります。2回事業者登録・申請してください。 ※申請区分は事業者登録後、変更できません。

アカウント登録方法 **2**

#### **① アカウント登録画面にアクセス**

Webブラウザを起動して、「オーバーツーリズムの未然防止・抑制による持続可能な観光 推進事業」のポータルサイトを表示し、「申請用アカウント登録する」のリンクをクリック します。

URL: https://www.sustainable-tourism-suishin.go.jp

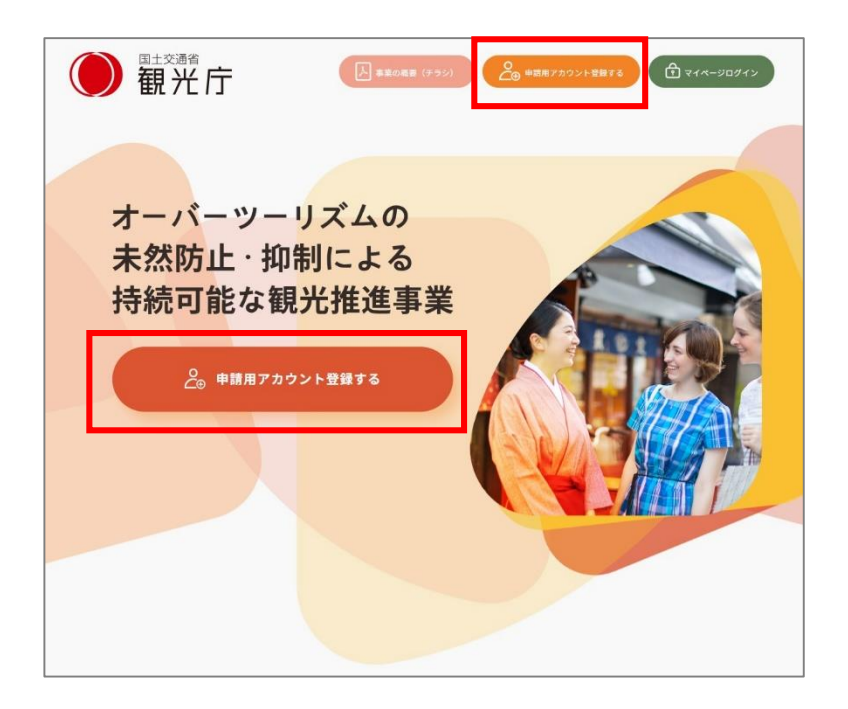

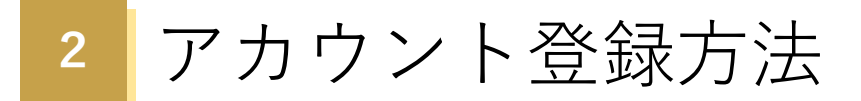

# **② 申請用アカウント メールアドレスの登録**

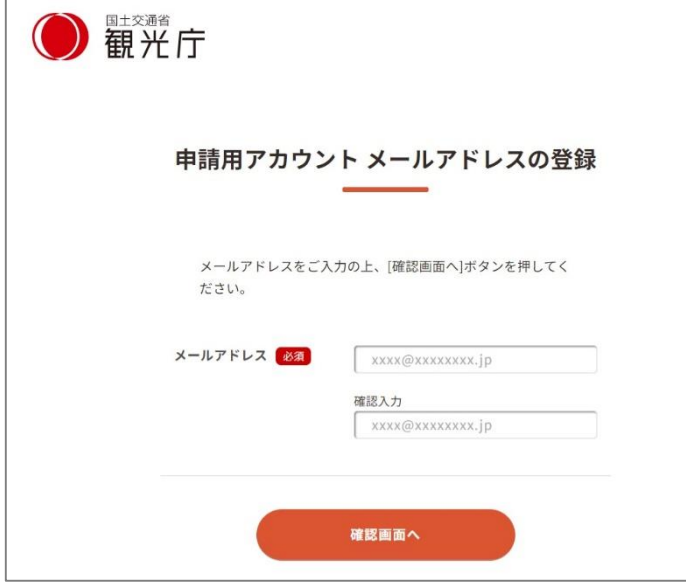

メールアドレスを入力して 「確認画面へ」をクリックします。

#### **③ 申請用アカウント メールアドレスの確認**

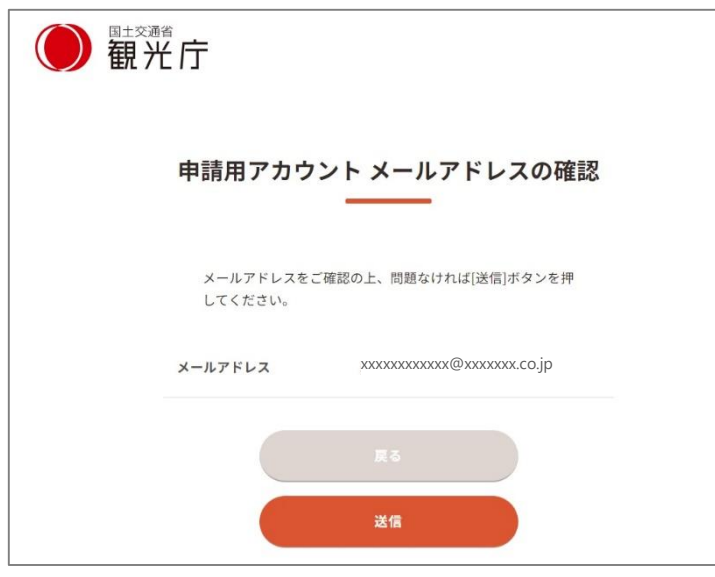

メールアドレスを確認し、 問題なければ「送信」をクリック します。

#### アカウント登録方法 **2**

#### **④ 申請用アカウント メールアドレス登録の完了**

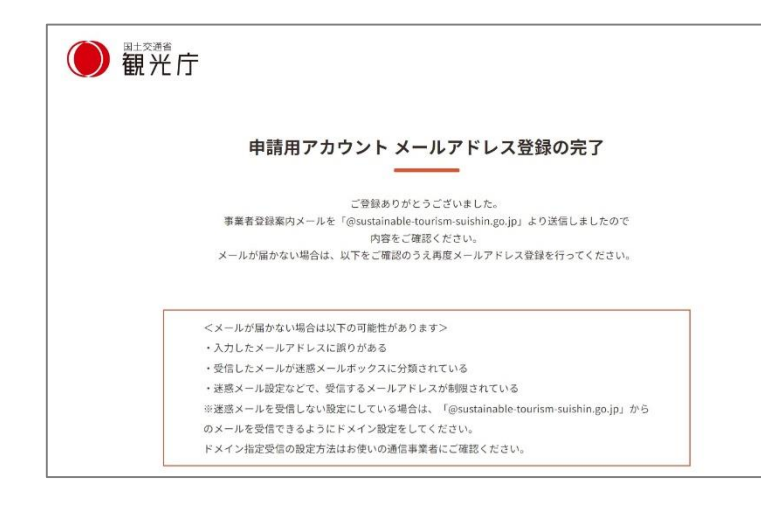

登録したメールアドレス宛に 登録完了メールが送信されます。

メールが届かない場合、 以下をご確認ください。

- ・入力したメールアドレスに 誤りが無いか
- ・迷惑メールボックスにメールが 振り分けられていないか
- \*迷惑メールを受信しない設定に している場合は「@sustainabletourism-suishin.go.jp」からの メールを受信できるようドメイン 設定をお願いします

#### **⑤ 認証メールから事業者登録ページへアクセス**

(メール認証): オーバーツーリズムの未然防止・抑制による持続可能な観光推進事業事務局 オーバーツーリズムの未然防止・抑制による持続可能な観光推進事業事務局  $8<sup>°</sup>$ こちらはオーバーツーリズムの未然防止・抑制による持続可能な観光推進事業事務局です。 以下の認証URLより事業者登録を行ってください。 認証URL https://xxxxxxxxxx ※このメールアドレスは配信専用です。 このメッセージに返信しないようお願いいたします。 = = = = = = = = = = = = = オーバーツーリズムの未然防止・抑制による持続可能な観光推進事業事務局 問合せ先: 050-3613-2112 (9:00~17:00 ※土日祝日及び年末年始を除く)

登録したメールアドレスに届いた メールを確認し、「認証URL」を クリックします。 事業者登録するためのページへア クセスできます。

(認証メール)

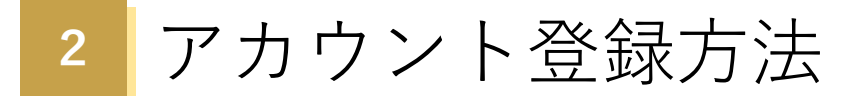

# **⑥ 申請用アカウント 事業者登録**

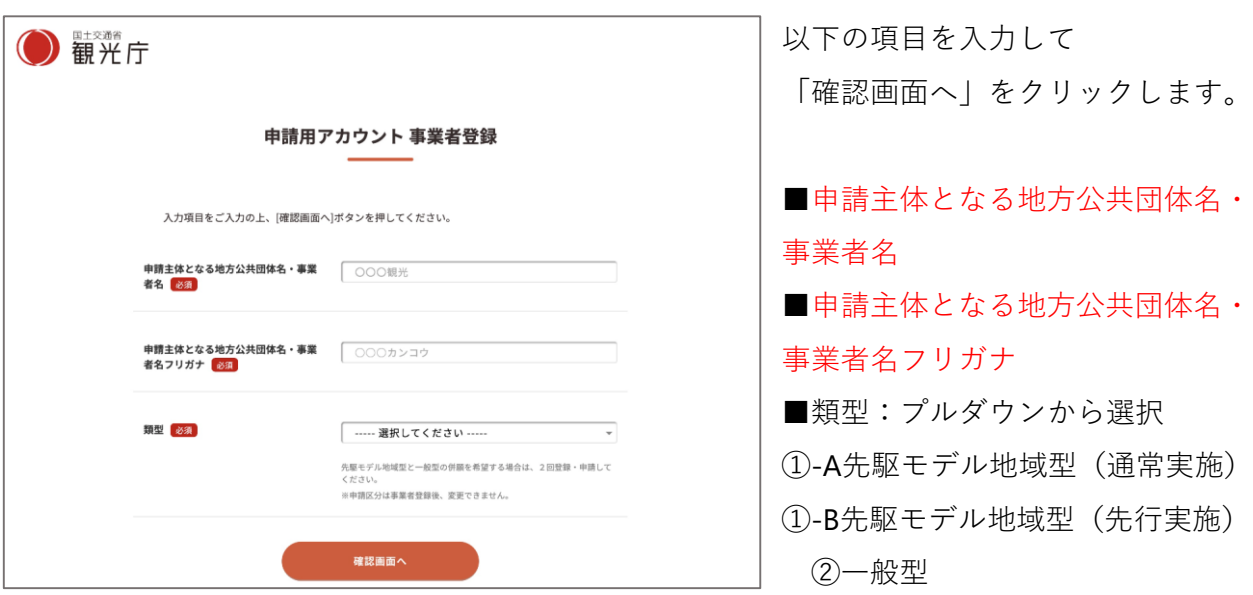

# **⑦ 申請用アカウント 事業者登録確認**

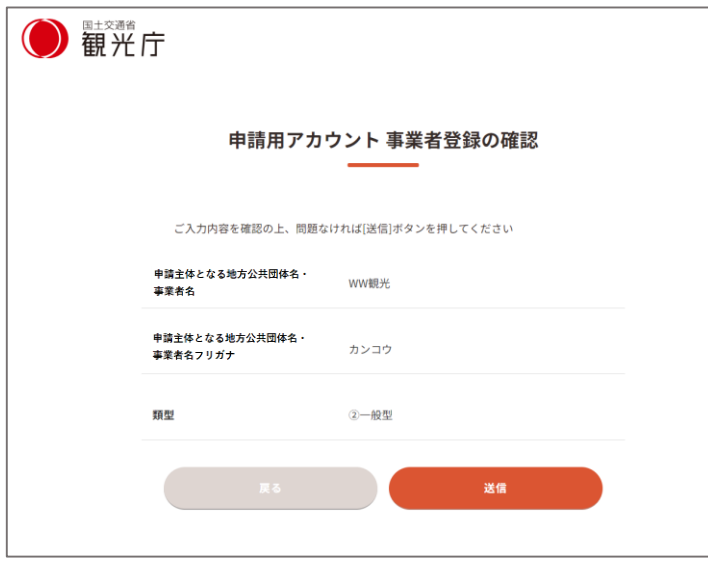

内容を確認し、問題なければ 「送信」をクリックしてください。

※ 事業者登録画面で登録いただい た内容はあとから変更できかね ます。 送信ボタンを押下する前に、改

めて情報に誤りがないかご確認 ください

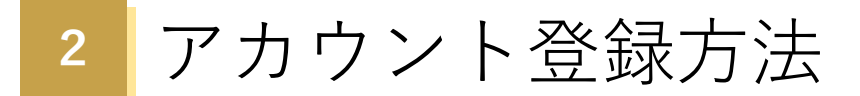

# **⑧ 申請用アカウント 事業者登録完了**

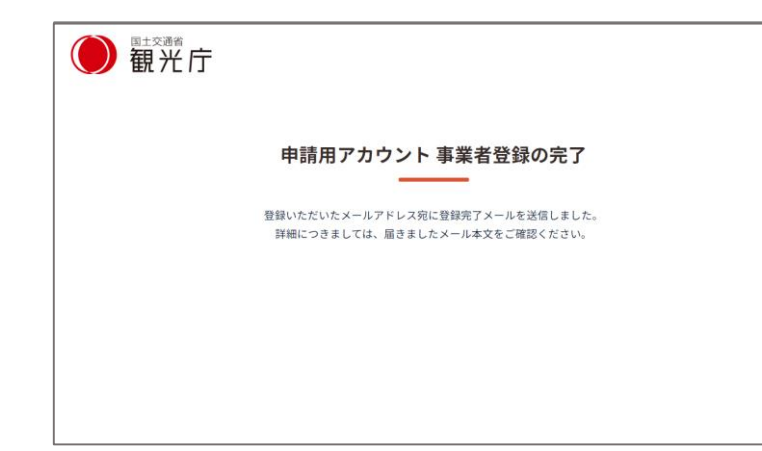

登録したメールアドレス宛に、 登録完了メールが送信されます。

# **⑨ パスワード設定画面へのアクセス**

(登録完了): オーバーツーリズムの未然防止・抑制による持続可能な観光推進事業事務局 オーバーツーリズムの未然防止・抑制による持続可能な観光推進事業事務局  $8$  $\odot$  ... こちらはオーバーツーリズムの未然防止・抑制による持続可能な観光推進事業事務局です。 事業者登録が完了しました。 事業者ID: R0000000 事業者名:テスト 以下のログインURLからマイページへログインしてください。 ※初回ログイン時はパスワードの登録が必要です。 ログインURL https://xxxxxxxxxxx ※このメールアドレスは配信専用です。 このメッセージに返信しないようお願いいたします。 <u> = = = = = = = = = = = =</u> オーバーツーリズムの未然防止・抑制による持続可能な観光推進事業事務局 問合せ先: 050-3613-2112 (9:00~17:00 ※土日祝日及び年末年始を除く)

登録したメールアドレスに届いた、 登録完了メールに記載されているロ グインURLをクリックします。

(事業者登録完了メール)

#### **⑩ パスワード登録手続きの開始**

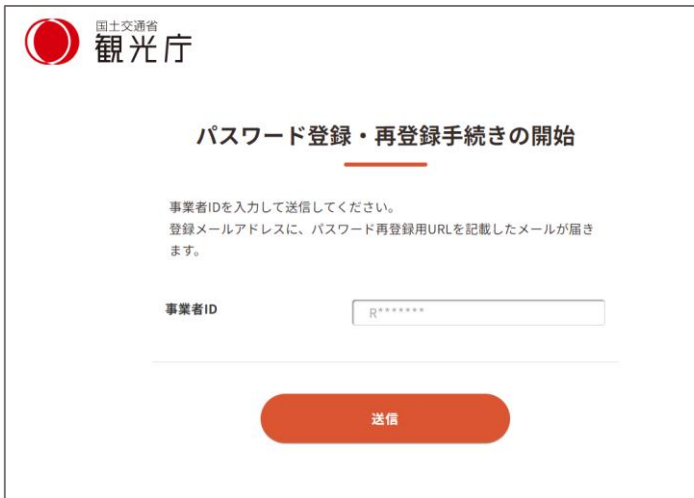

事業者IDを入力して「送信」を クリックします。

# **⑪ パスワード登録手続きの完了**

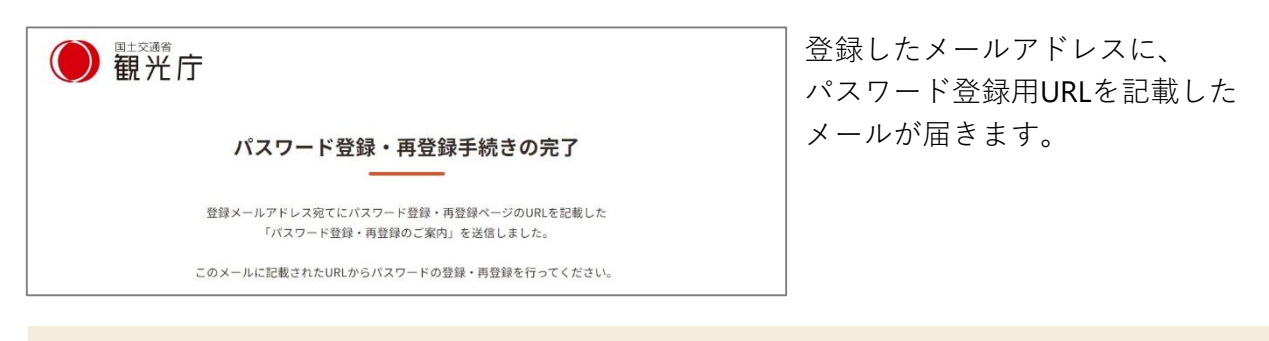

## **⑫ パスワード登録画面にアクセス**

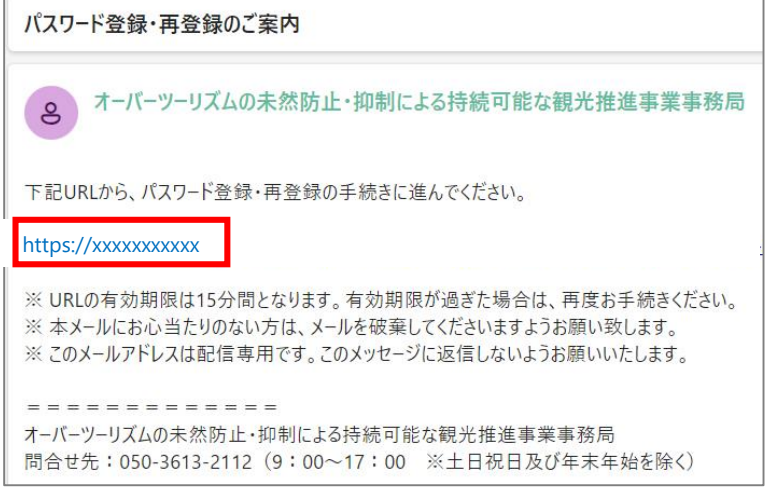

(パスワード登録のご案内メール)

メール記載のパスワード登録用URL をクリックして「パスワード登録」 画面にアクセスします。

10

#### **⑬ パスワード登録**

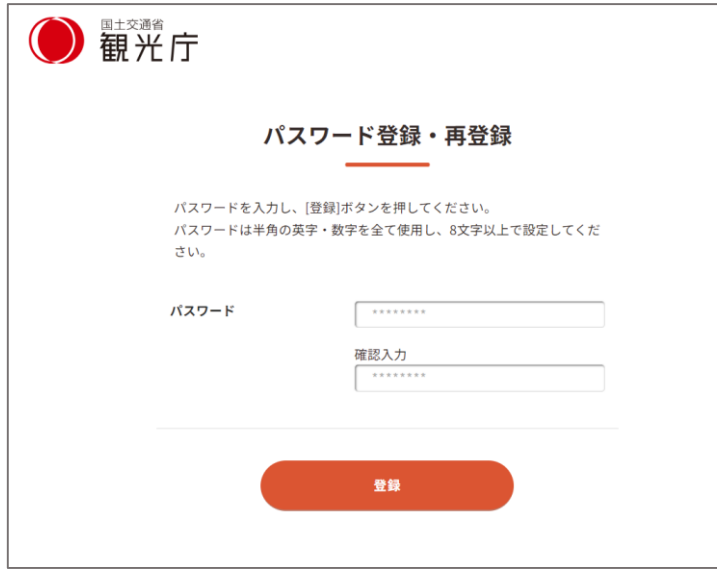

パスワードを入力して「登録」を クリックします。

※**パスワードは半角の英字 (小文字)・数字を全て使用し、 8文字以上で設定**

# **⑭ パスワード登録の完了**

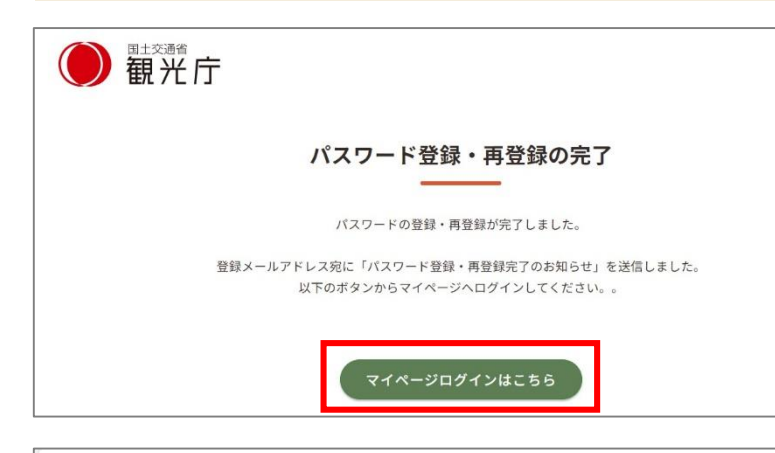

パスワードの登録が完了すると、 登録したメールアドレス宛に「パス ワード登録・再登録完了のお知ら せ」が送信されます。

「マイページログインはこちら」を クリックするとログイン画面に遷移 します。

パスワード登録・再登録完了のお知らせ オーバーツーリズムの未然防止・抑制による持続可能な観光推進事業事務局  $\mathbf{g}$ パスワードの登録・再登録が完了しました。 本メールは、パスワードが登録・再登録されたことをお知らせするためにお送りしています。 ※本メールは通知専用メールで返信ができません。 ※本メールにお心当たりがない場合には、第三者による誤登録、不正登録等の可能性がありますので下記 までご連絡ください。 ※このメールアドレスは配信専用です。このメッセージに返信しないようお願いいたします。 . = = = = = = = = = = : オーバーツーリズムの未然防止・抑制による持続可能な観光推進事業事務局 問合せ先: 050-3613-2112 (9:00~17:00 ※土日祝日及び年末年始を除く)

(パスワード登録・再登録完了のお知らせメール)

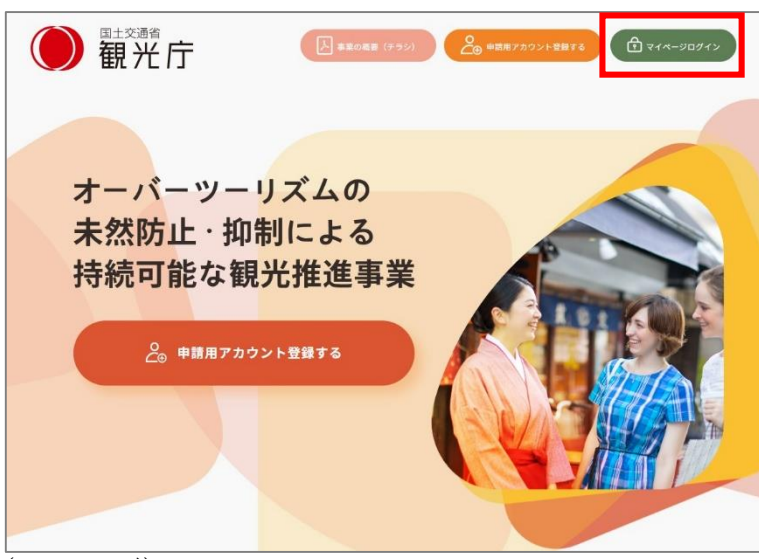

 $(TOP \sim -\frac{1}{2})$ 

※TOPページからもマイページに ログインできます。

# **⑮ 事業者マイページログイン**

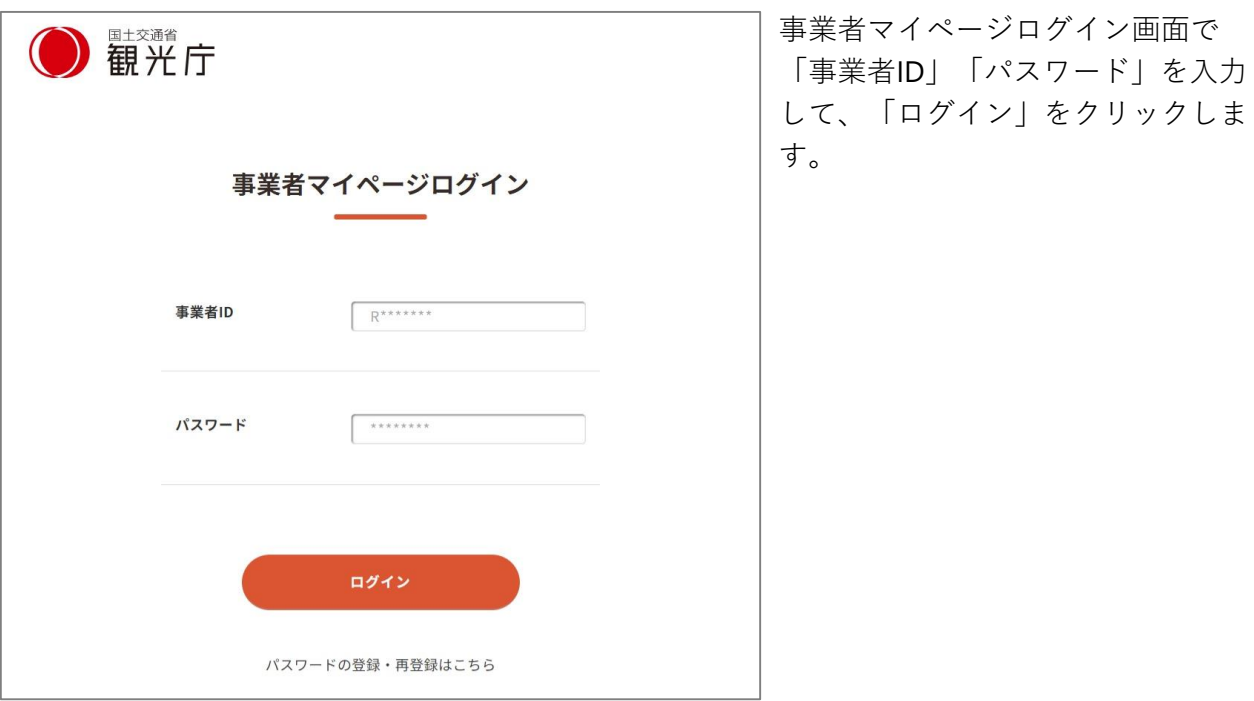

# **⑯ マイページログイン完了**

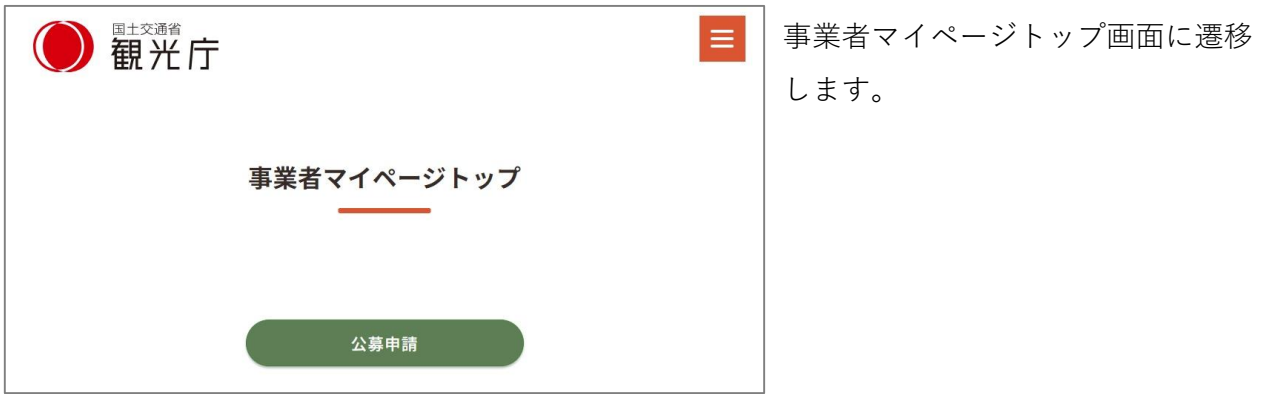

# **⑰ パスワード変更(再登録)**

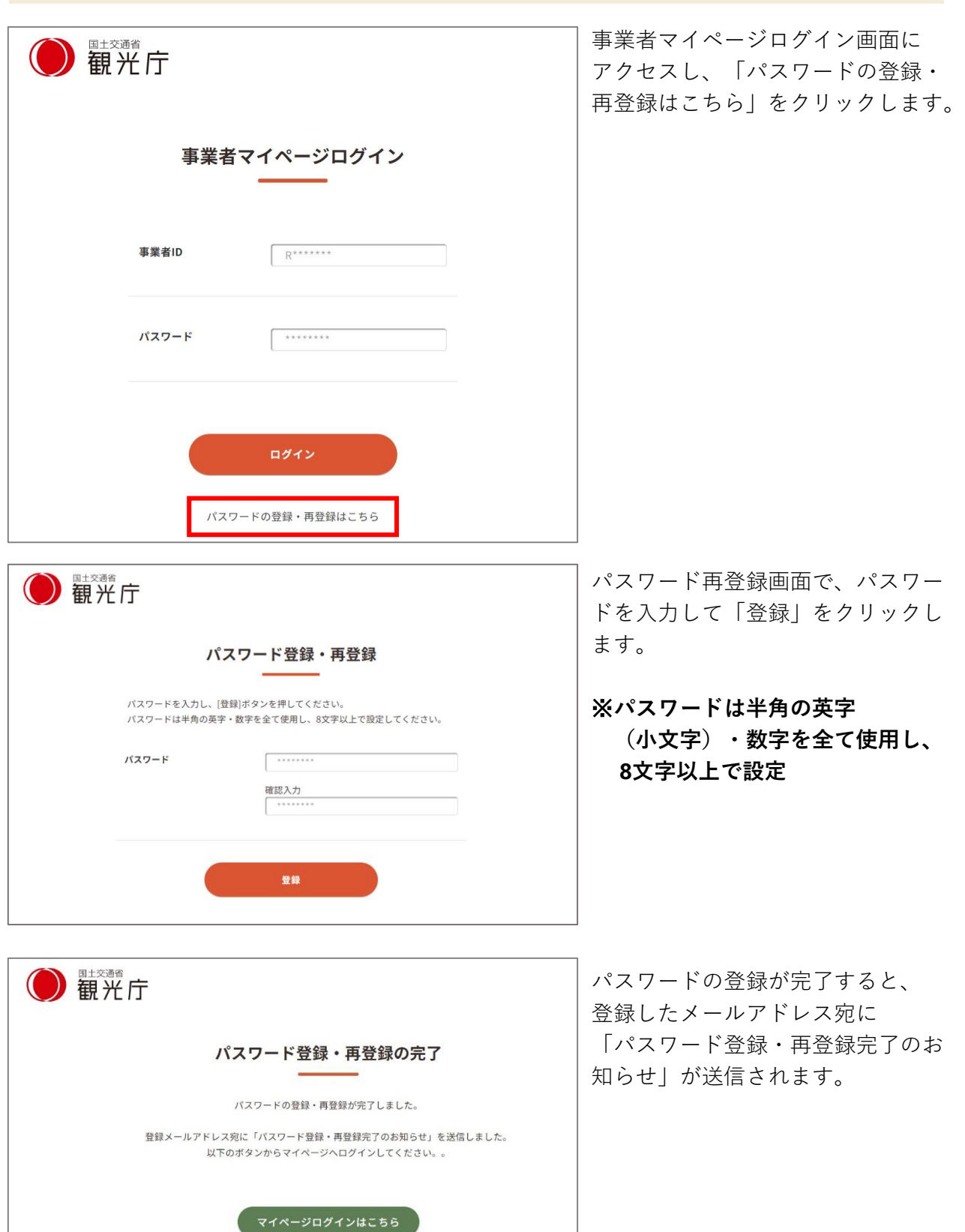

14